## **Changing IP address for IP Camera**

- 1. Changing all the exe.config files in C:\Program Files (x86)\COBAN Technologies, Inc\COBAN CommandSystem
- 2. Change the IP address for the Web.config file C:\inetpub\wwwroot\Coban\ and C:\inetpub\wwwroot\Coban\CobanPlayer
- 3. Changed the IP camera IP address

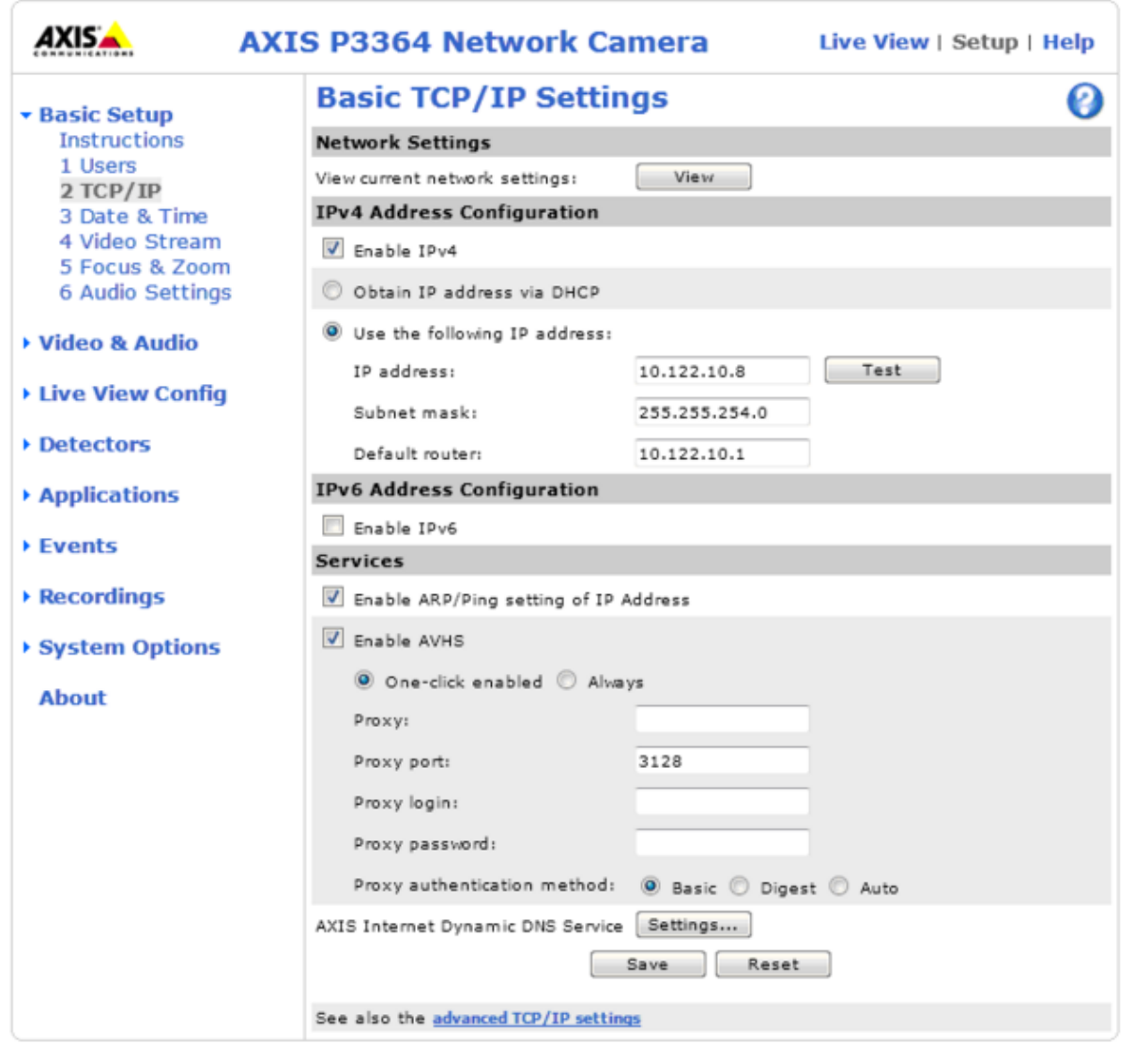

- 4. Restart the Services
- 5. Login to CCC. If you unable to launch the CCC, make sure the IIS binding is to the correct IP address

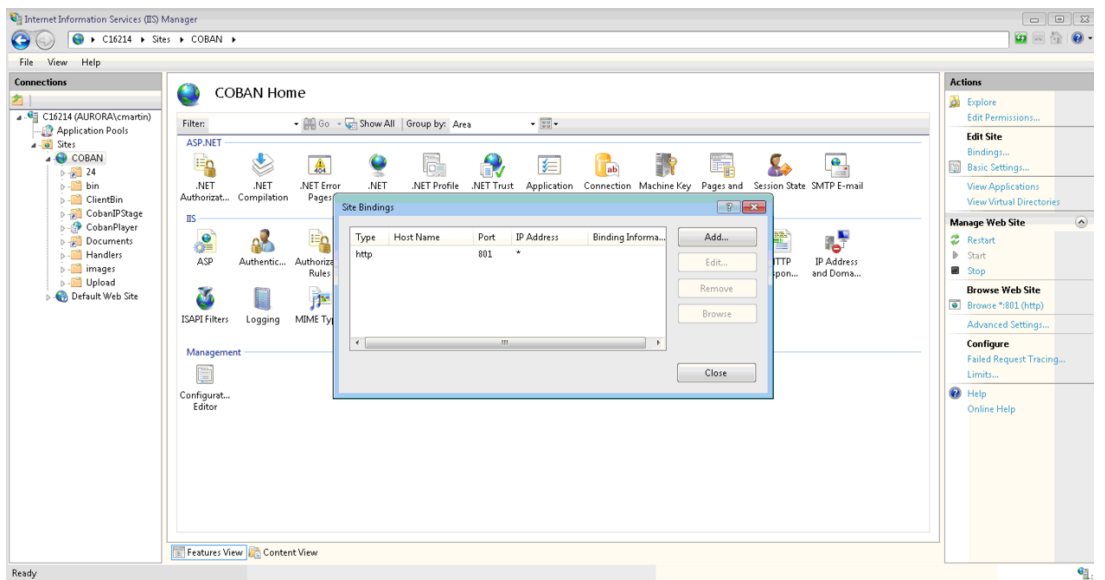

- 6. Add the new IP address to the trusted site. (Note, make sure all the Client machines also added to the trusted site
- 7. Make sure the Storage> Primary Disk > Storage Name have the correct IP address. If it is the servername, it will be fine.
- 8. Change IP address for the Camera itself. To get the Save button, click here

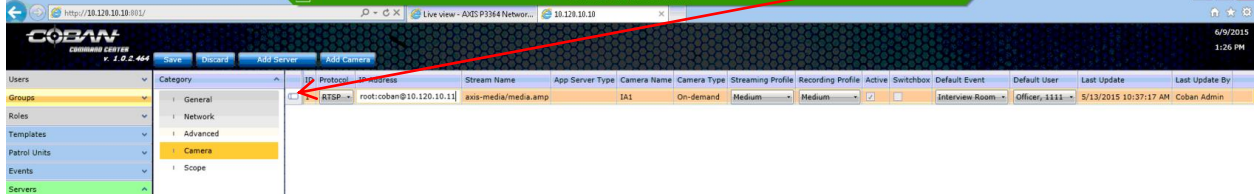

9. Change CobanIPStage IP address

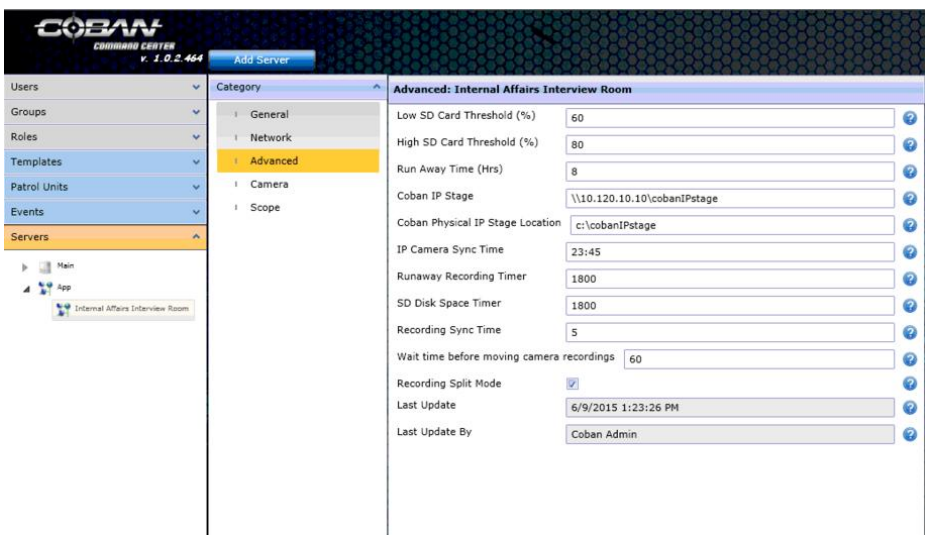

- 10. Restart Coban System and make sure the other Coban Agent services are running.
- 11. Retest the Interviewroom system